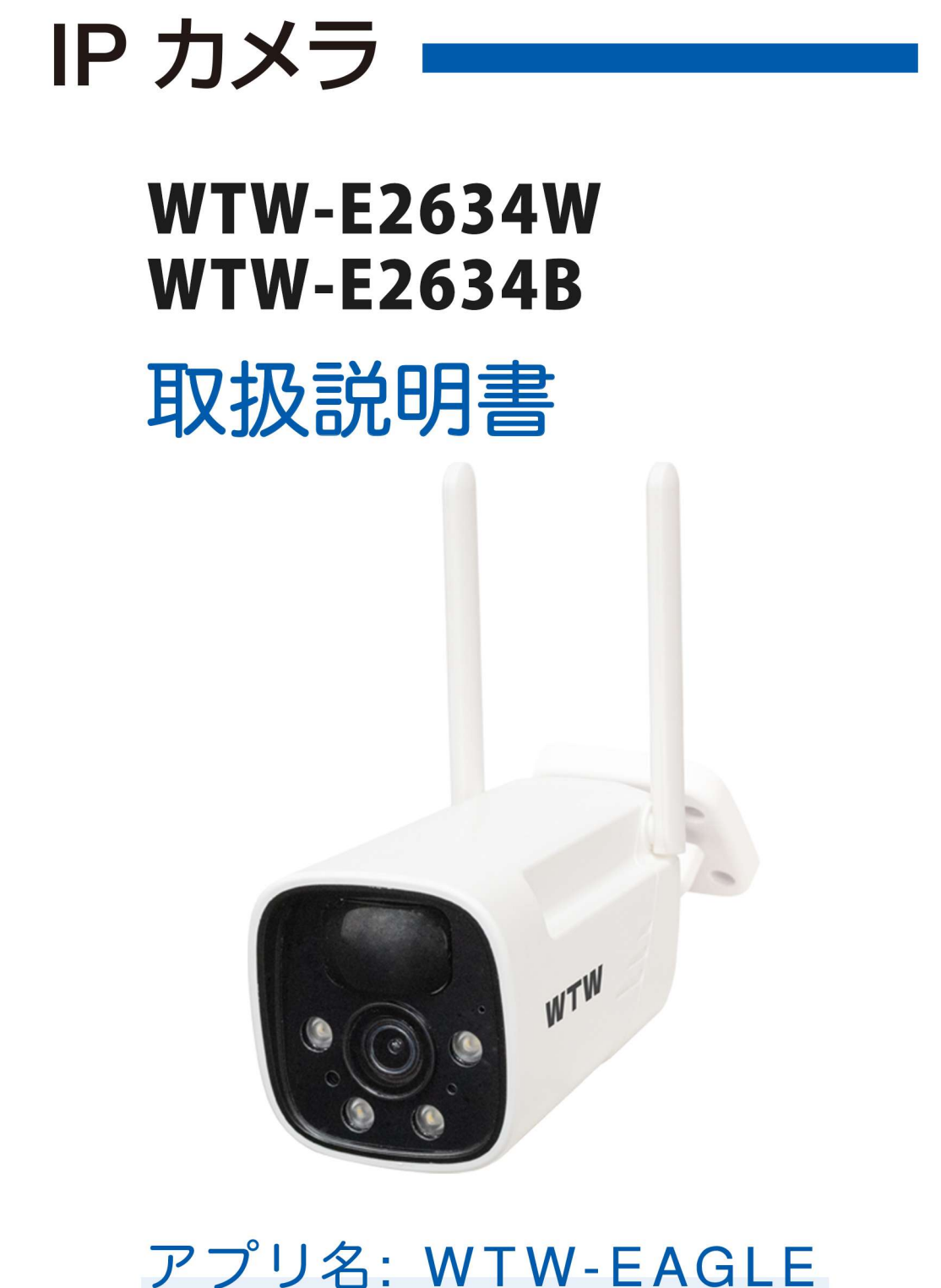

# アプリ:3.5バージョン以降

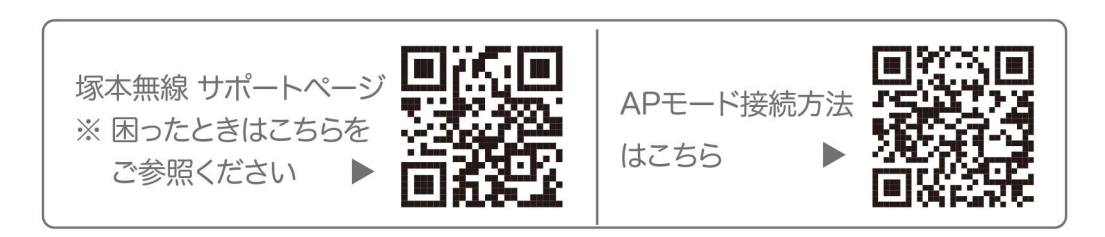

# 目次

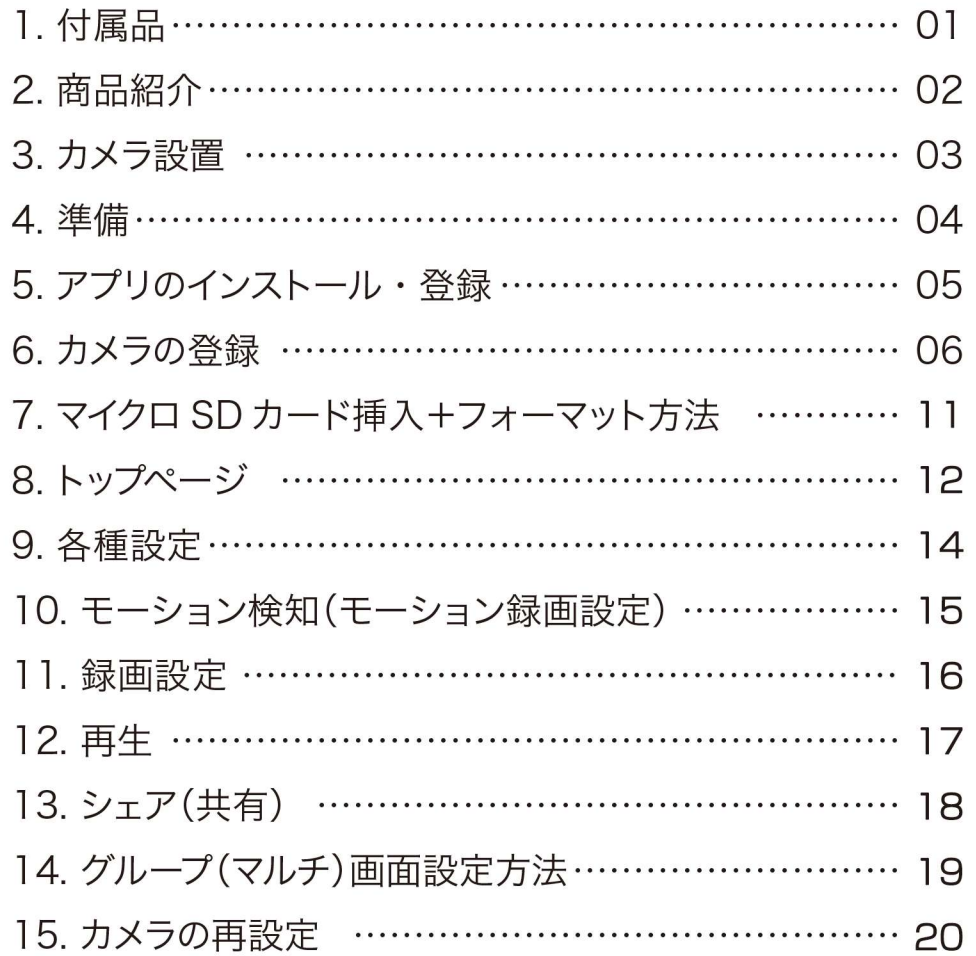

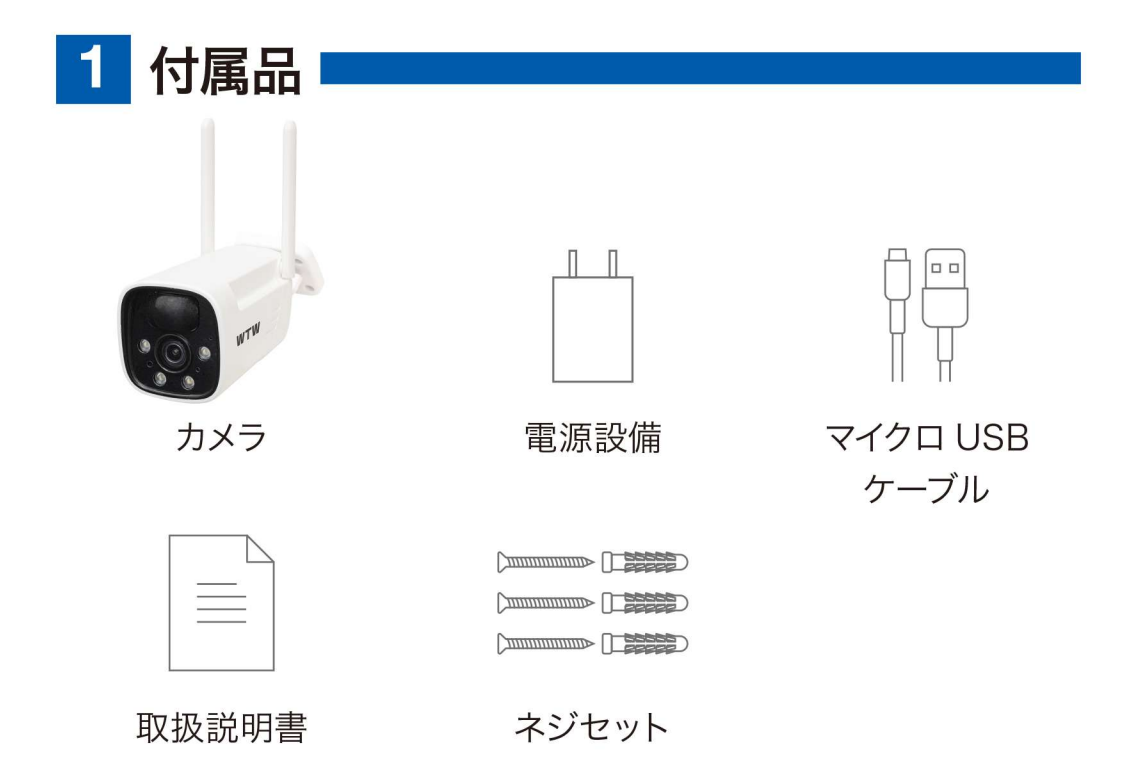

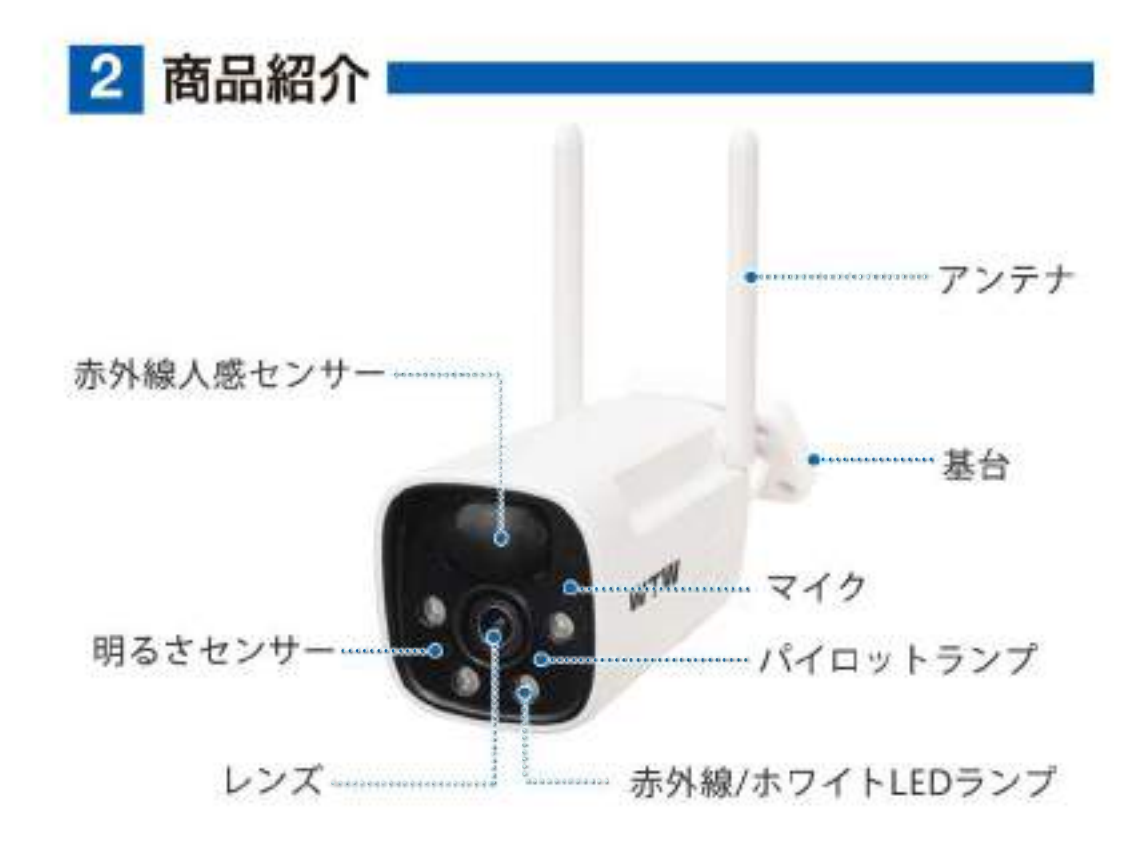

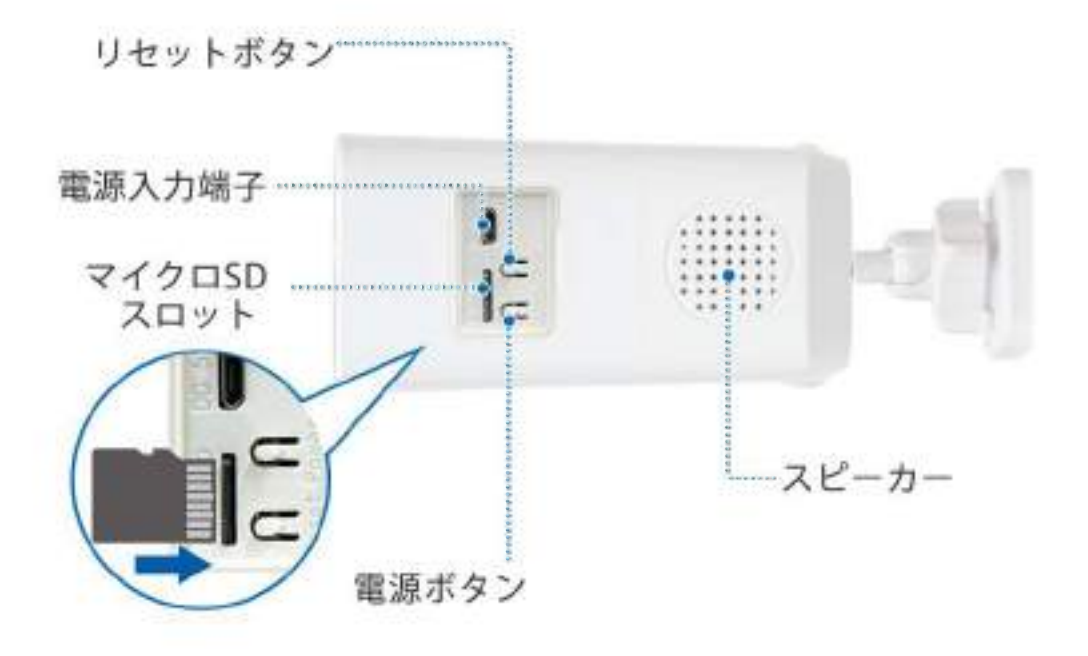

- ※インターネット接続は光回線に接続することを推奨します 上り 3Mbps 以上確保できない環境化では正常に動作しない 可能性が高いです
- ※ スマートフォンで見る時 最初にアクセスしてから 10 分すると画面が 停止します 画面が止まったらもう一度アクセスし直してください

3 カメラ設置

#### 高さと場所を選択してください

通常カメラを設置する場合は、地上から2から3mの場所にカメラを 設置してください。

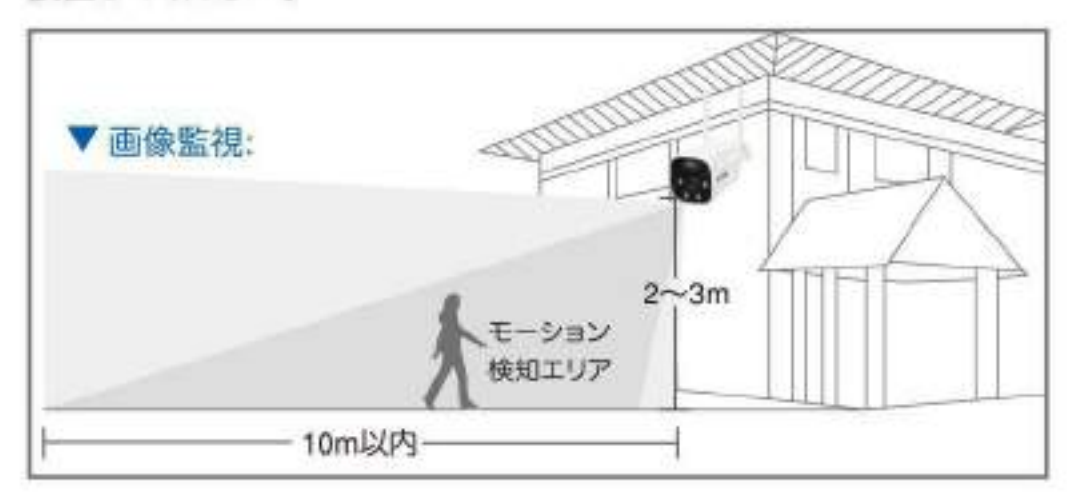

#### 設置

①6ミリほどの穴をドリルで開けてください ② アンカーを挿入します 3 ドライバーで固く締めてください

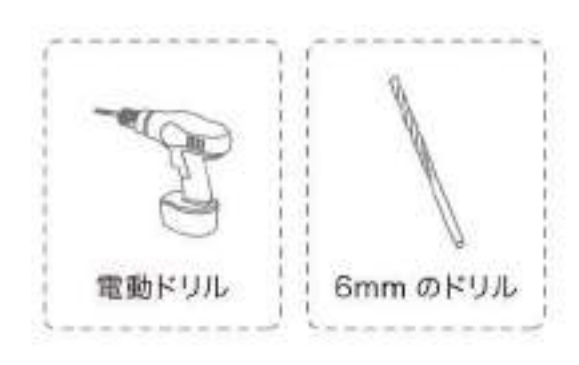

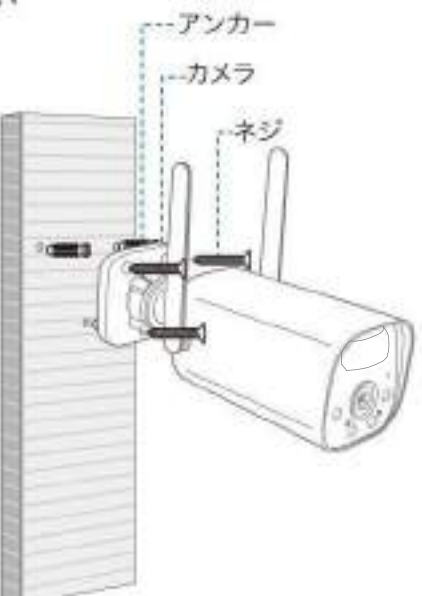

設置場所のWi-Fi感度の確認 カメラを設置する前にスマート フォン等で Wi-Fi の感度をテス トしてください。

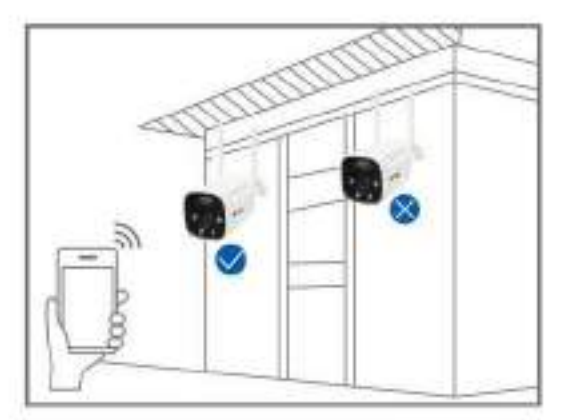

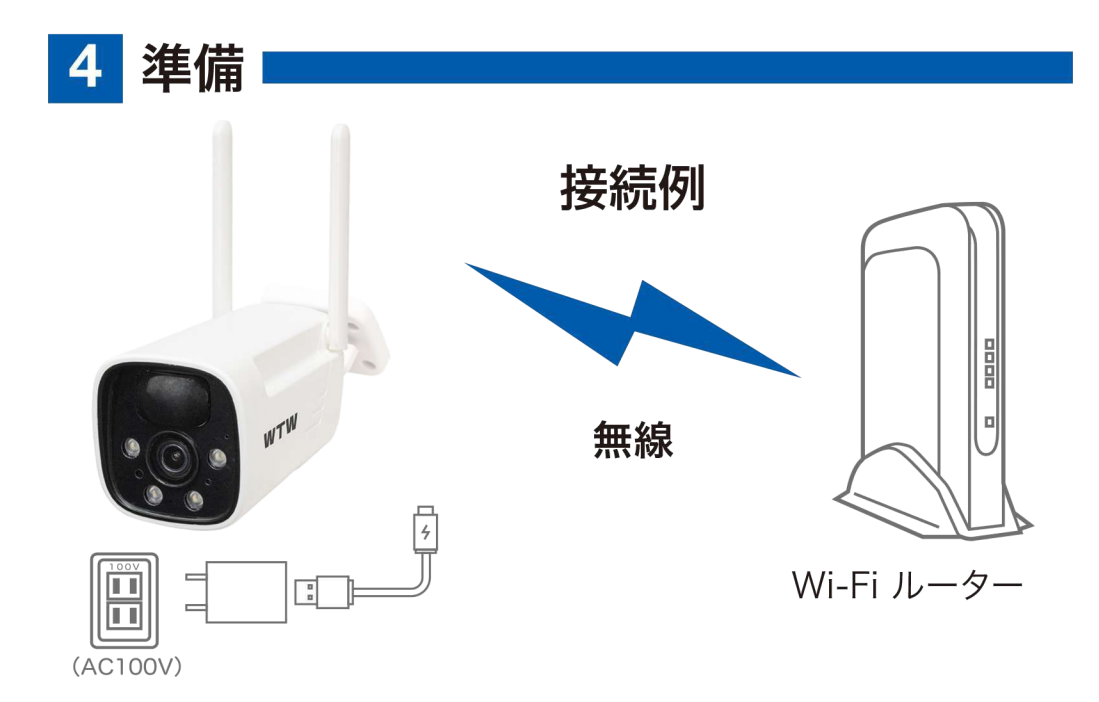

- ※本製品は インターネット接続されたWi-Fi接続可能なルーターとその ルーターに Wi-Fi接続されたスマートフォンが必要です
- ※ カメラを設定する時には Wi-FiルーターのSSIDとパスワード(暗号 化キー)が必要になりますので確認してください
- ※ スマートフォンの位置情報がONになっているか確認してください

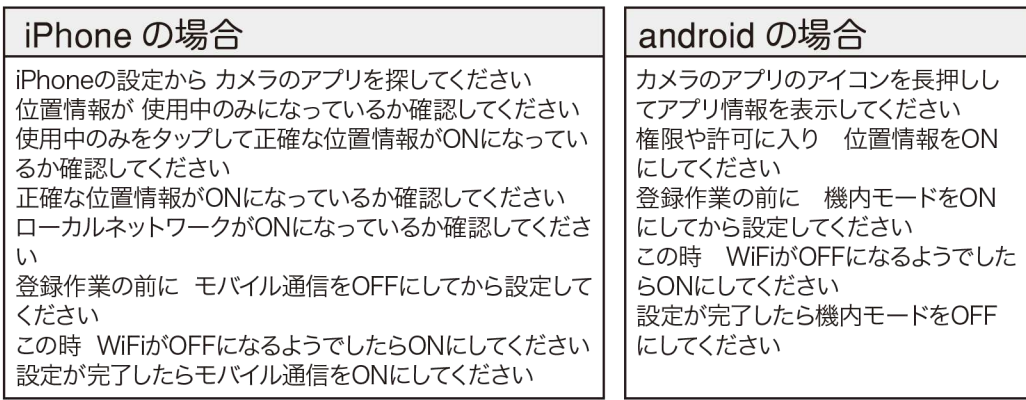

- ※カメラを設置する前にWi-Fiルーターの近くで設定を完了してください
- ※本製品は2.4GHz (WPA.WPA2)を使用します 5GHzのWi-Fiは使 用できません
- ※ カメラの登録設定をする時 スマートフォンによってWi-Fi環境が不安 定もしくは インターネットに 接続されていない場合は 接続を維持しない場合 があります
- ※ モーション通知について

スマートフォンで映像を見ている時は モーション通知は行われません またWi-Fiが不安定になっている場合も モーション通知は行われませ  $h_{\nu}$ 

#### WTW-EAGLE ログイン インストールが完了したら 【 WTW-EAGLE 】アイコン  $+81$ をタップしアプリを起動してください パスワード <u>パスワードを忘れましたか? アカウント登録</u> ユーザー登録 ( 例 iPhone) **OK** アプリを起動し **⊙パスワードを記憶する** ①【アカウント登録または登録】をタップ してください アカウント登録 ②メールアドレスを入力してください  $(2)$ ③利用規約にチェックを入れてください メールアドレスまたは電話番号 ④【OK】をタップしてください 入力したメールアドレスに **4**OK system@support.eseecloud.com ○利用規約とプライバシー規約に同意します。  $\circled{3}$ から ログインはこちら 確認コード(6 桁の数字)が送られます  $\overline{\left\langle \right\rangle }$ ので確認してください パスワード設定 確認コードが◎口△@yahoo.co.jpに送信されました。<br>確認してください。 Hello.  $(5)$ 確認コードの入力 Your e-mail Activation code is 確認コードをもう一度取得してください。(29S) 111355  $\circ$ パスワード This is the verification code for the mail activation. If you do not activate the mailbox within 15 minutes after  $\circled7$ パスワード receiving the mail, the message content will be invalid. パスワードは、英数字·記号を使い6~20文字 で入力してください。<br>
- アメリカしてください。大文字、小文字は区別さ This message was sent by the system, do not reply れます。 ⑤送られてきた確認コードを入力してくだ **OK** (8) さい デバイス グループ ⑥パスワードを任意で入力してください ⑦同じパスワードを下の段に入力してくだ さい  $^{(+)}$ ⑧【OK】をタップしてください デバイスを追加 パスワードは英数字使い 6 文字~ 20 文字以内で入力してください 登録が完了したら右の写真のようになり ます $\sum_{\vec{\tau} \in \{1,2, \ldots, n\}} \bigcirc_{\vec{\tau} = \vec{\tau}}$ Ĕ

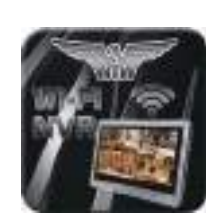

 $(1)$ 

 $\overline{ }$ 

 $\sim$ 

A

**5** アプリのインストール・登録

アプリ名 【 WTW-EAGLE 】 iPhone の場合は APP Store android の場合は Play Store 上記の Storeよりアプリをインストールしてください

モール

6 カメラの登録

はじめに

スマートフォンの【設定】→【WiFi】をタップし、現在2.4GHzのルー ターに接続されていることを確認してください。

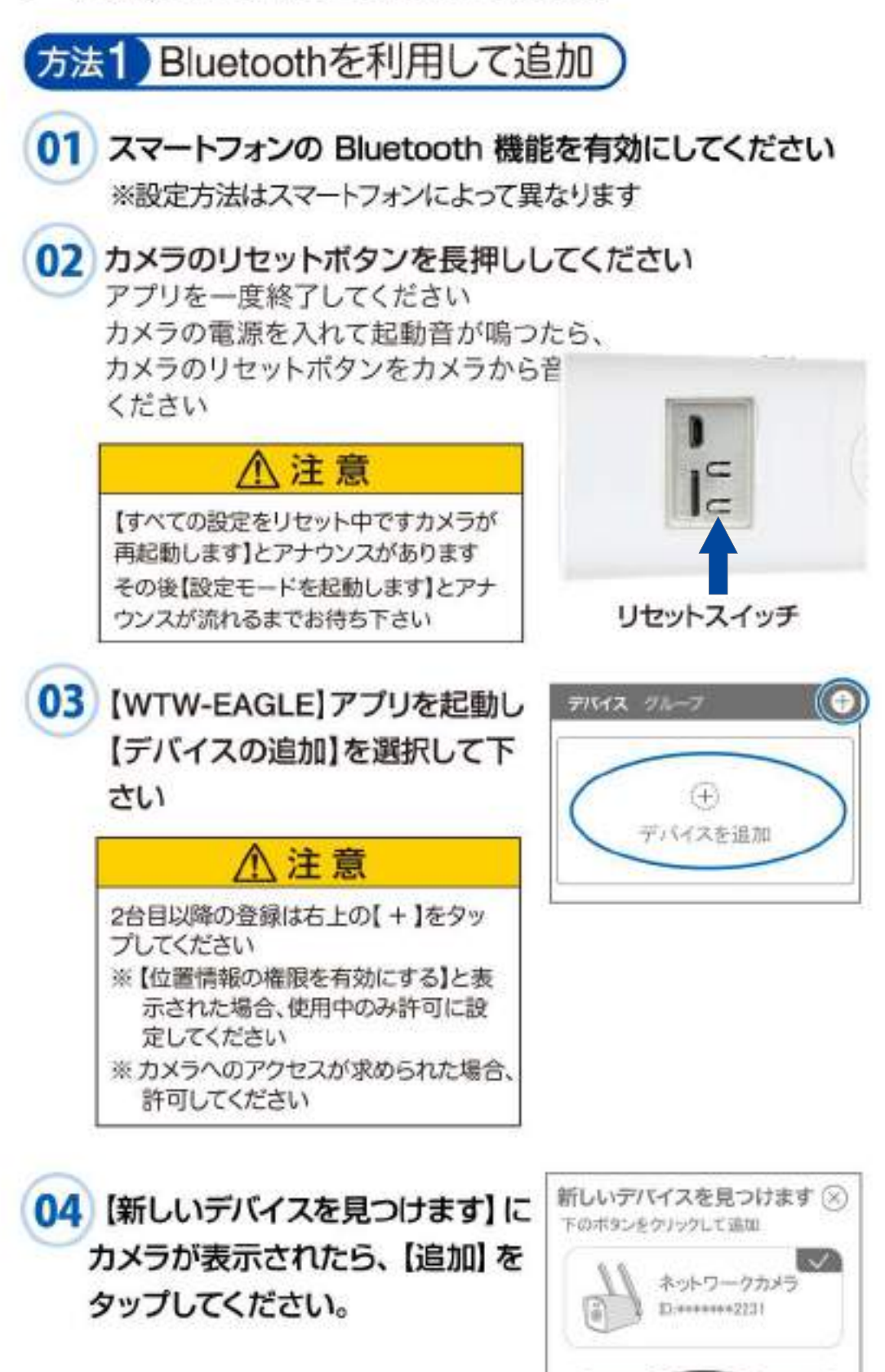

追加

05 Wi-Fi ネットワーク名(SSID)が表 示されていることをご確認ください をご確認ください

06 Wi-Fi のパスワードを入力し 【次へ】を押してください

> ルーターの側面などに記載されている 認証キーや暗号(化)キーを入力してください 入力の際は 大文字と小文字の区別、 英数字のゼロとオーの 違いに気を付けて入力してください

※設定が完了すると【 WiFi 接続が完了しました】 の順にアナウンスがあります

## . 注 意

※【Wi-Fiパスワードが違います】とアナウンスがあった場合は パスワードを確認してください ※【Wi-Fi接続ができませんでした】とアナウンスがあった場合 はWi-Fiルーターのリセットをお試しください。改善しない場 合は、ネットワークがIPv6設定になっている可能性がありま す。本機はIPv4のみに対応しておりますので、ネットワーク

の設定をご確認のうえ、IPv4ネットワークに設定してご利用 ください。(サービスプロバイダに変更依頼が必要な場合が あります)

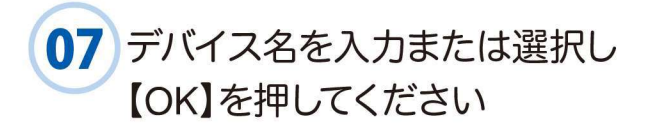

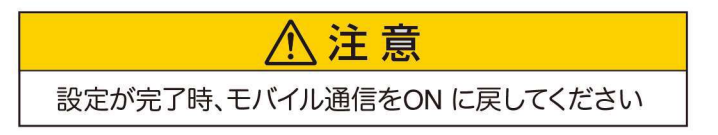

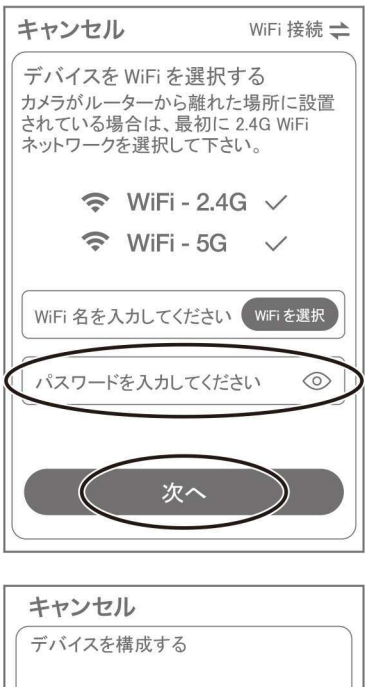

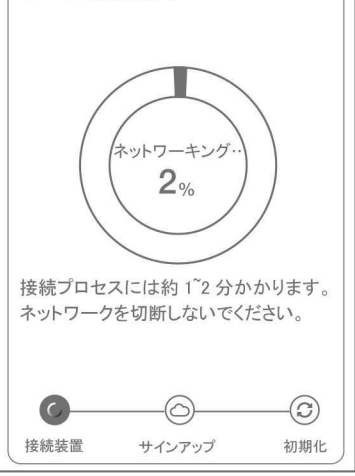

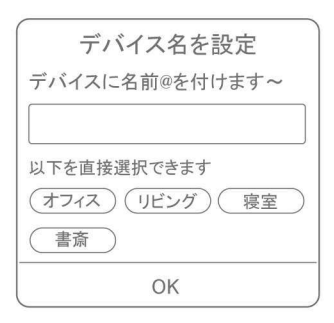

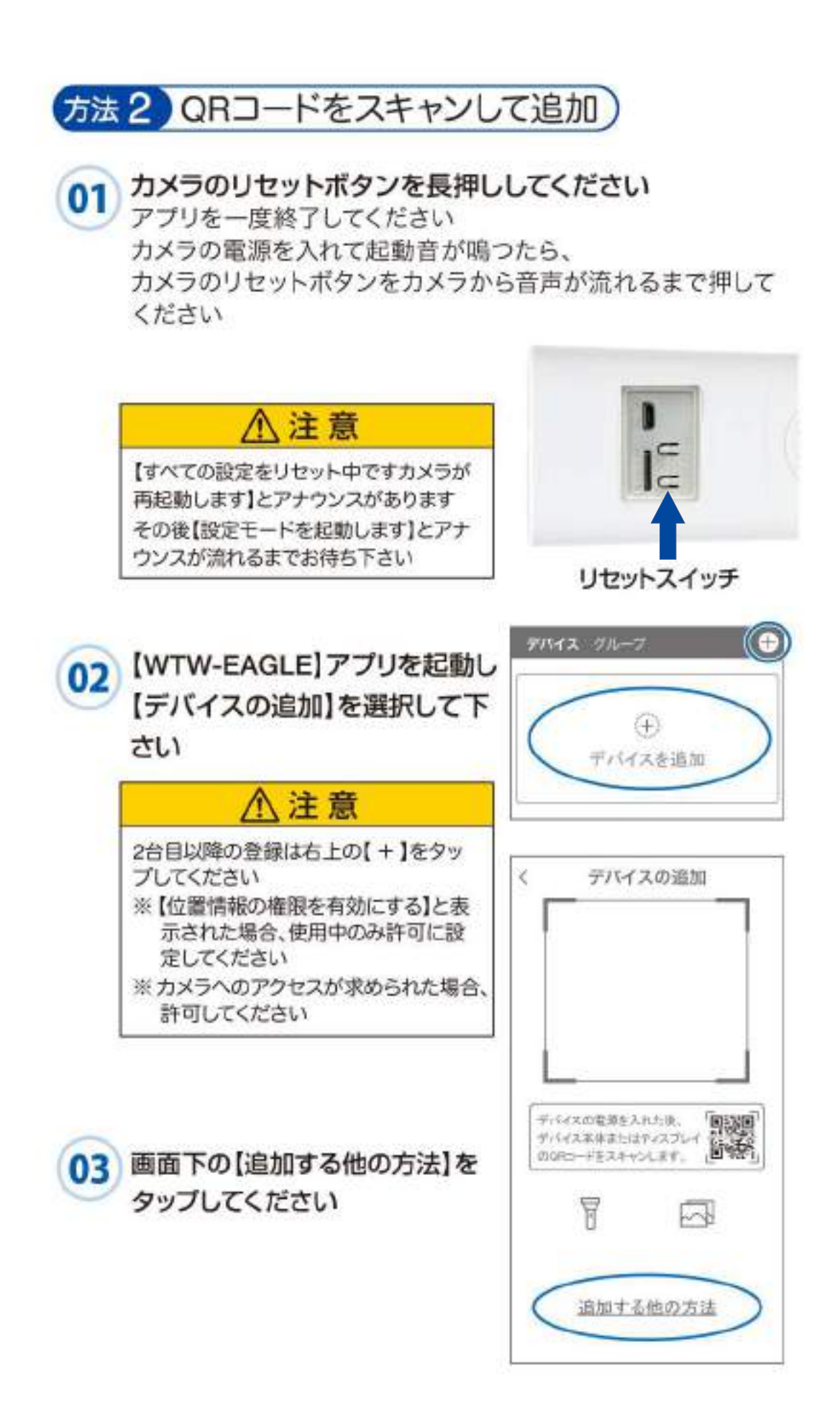

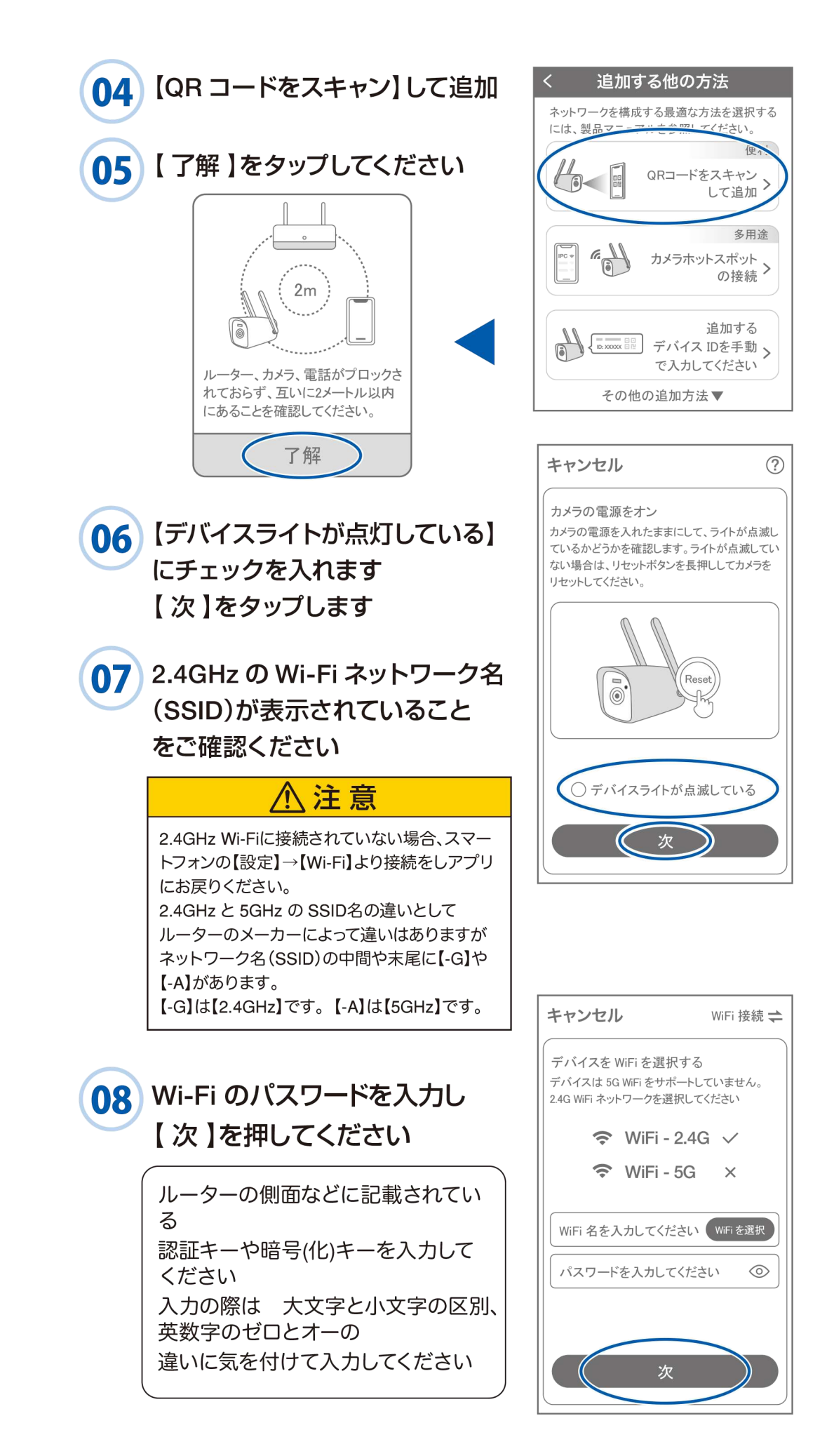

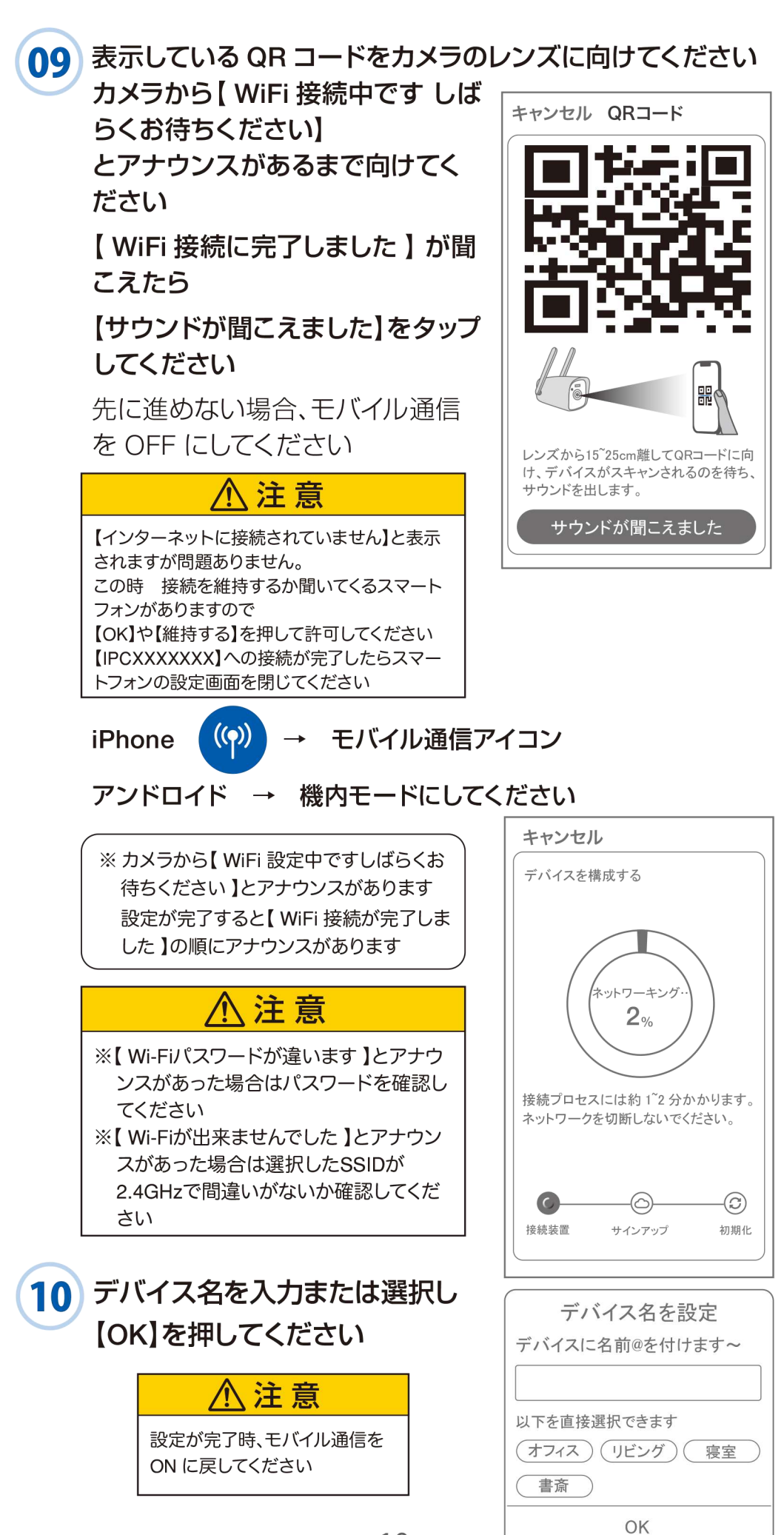

# 7 マイクロ SD カード挿入+フォーマット方法

### SDカードを本体へ挿入して下さい

※必ずカメラの電源が OFF の状態で SD カードを挿入し てください

八注意 ·マイクロSDカードを正しい方向に挿入してください。 ・必ず正規のマイクロSDを挿入してください。 ・正規品でないマイクロSDカードを挿入すると故障 の原因となります。

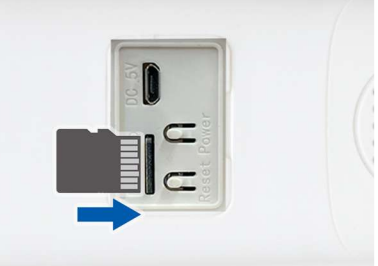

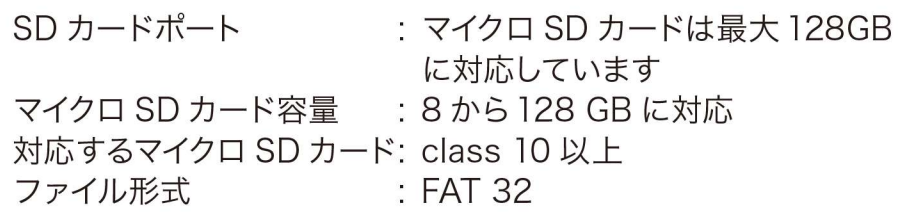

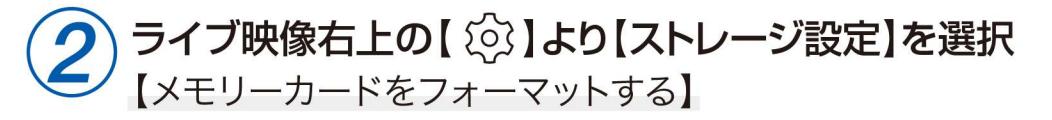

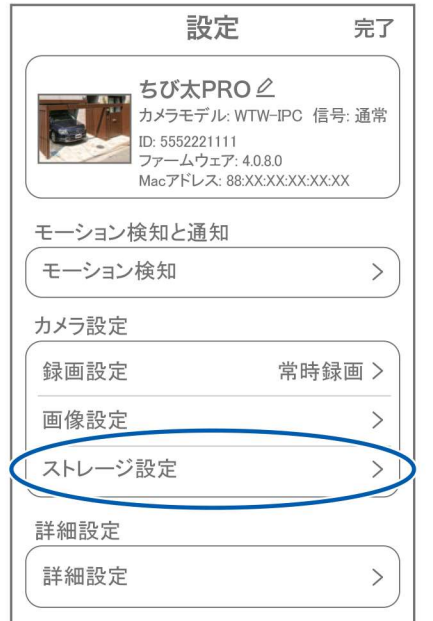

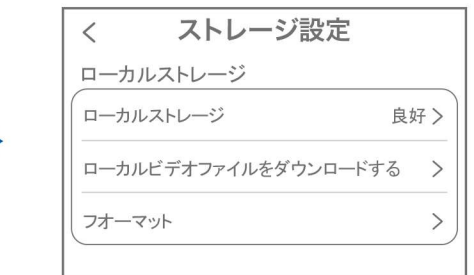

【ローカルストレージ】: 現在の状態・使用容量の確認

【ファイルをダウンロードする】: 録画画像をダウンロードできます

【フォーマット】: マイクロ SD をフォーマットします

# 8 トップページ

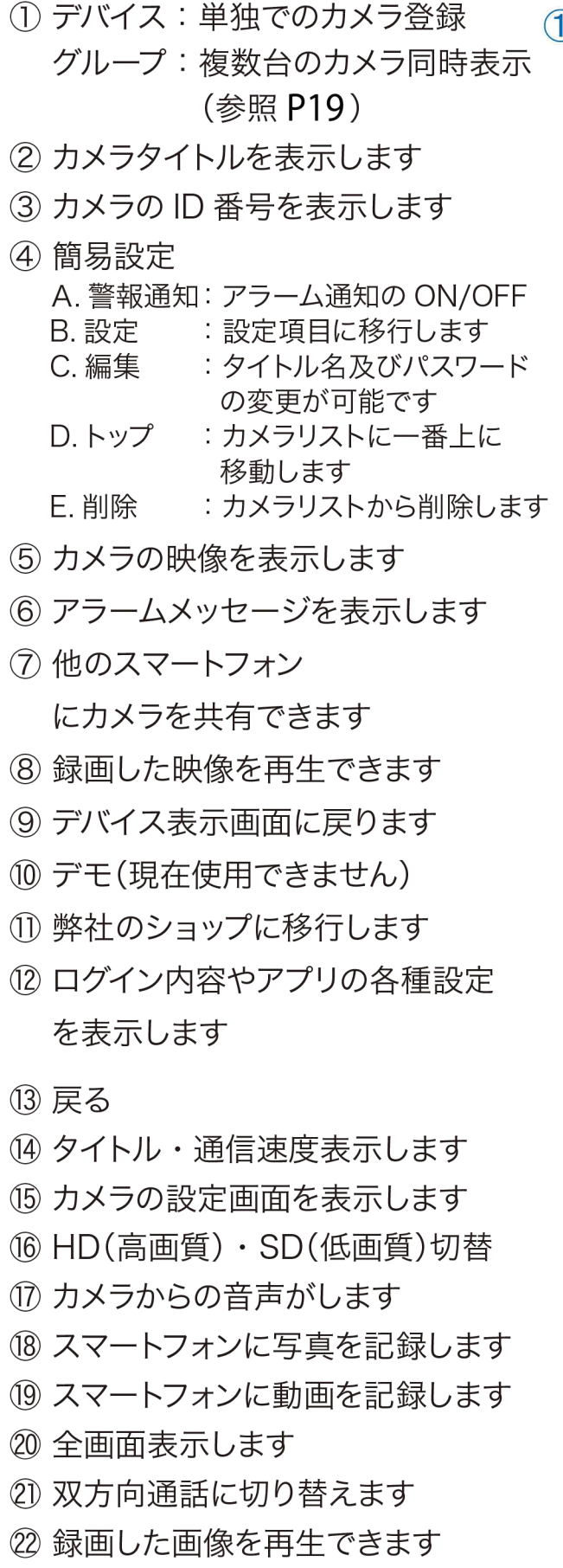

② アラームメッセージを表示します

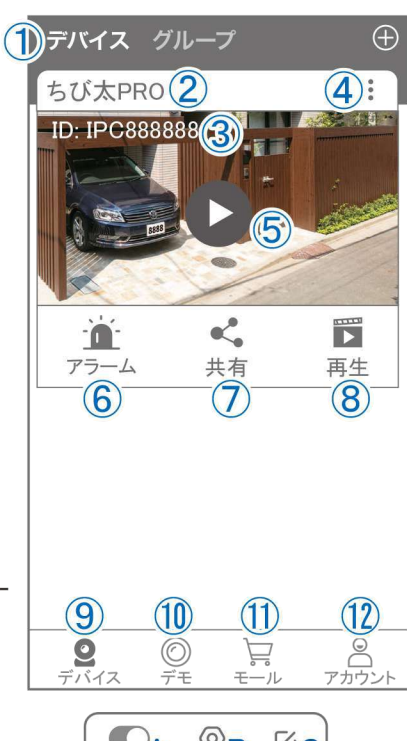

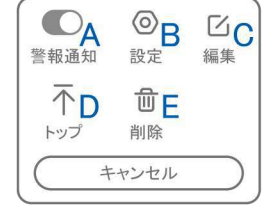

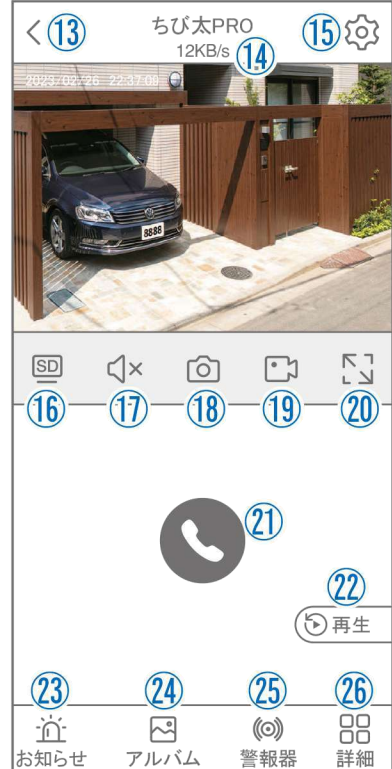

24 18·19の操作にて、静止画及び動画のアルバムになります

写真をタップすると表示します

- ② カメラから警告音を出せます
- 26 詳細
	- F. 他のスマートフォンにカメラを共有でき ます。

※初回共有時はパスワードの設定が 必要(20文字以内)

- G. モーション検知ON/OFF
- H. フルカラー·赤外線暗視の切り替えが できます

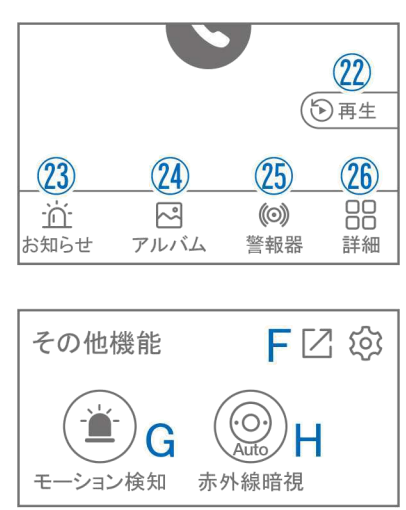

- ② 縦画面に戻ります
- 28 警報を15秒間鳴らします
- 29 参照(6)
- 30 参照(7)
- 31 参照(8)
- 32 参照(19)
- (3) 参照20
- (34) 参照(21)
- 35 参照22

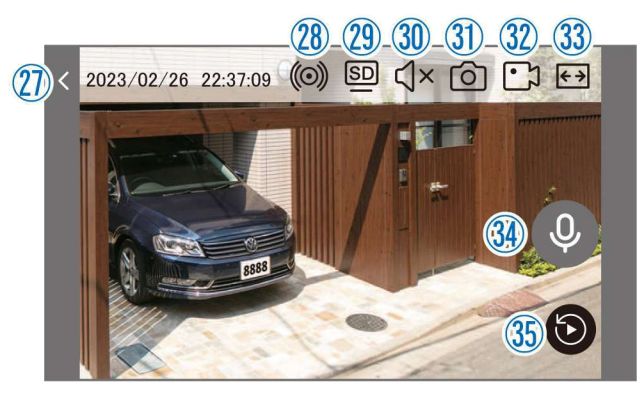

9 各種設定

【①】を押し、設定モードに移ります

設定項目

#### ■ デバイス情報

1) タイトル·モデル·信号強度·ID番号· FWバージョン表示

#### ■ モーション検知と通知

(2) モーション検知:動体検知設定が出来ます

#### ■ カメラ設定

- 3 録画設定:最適電源·最適録画·常時録画· 自動モードの設定が出来ます
- 4 画像設定:各画像が設定出来ます

#### A. 暗視モード

- a. スマートナイトビジョン: 暗くなると赤外線LEDが点灯 (白黒撮影) 人感センサーに反応してホワイトLEDが点灯 (カラー撮影)
- b. フルカラーナイトビジョン: 暗くなるとホワイトLEDが点灯してカラー 撮影

#### c. 赤外線監視:

暗くなると赤外線LEDが点灯して白黒撮影 d. 白黒: 昼も夜も白黒で撮影

- e. カラー: 昼も夜もカラーで撮影 (暗くなってもLEDが点灯しない)
- B フリップ :画像を上下反転します
- C. 通話音量 :デバイスの通話音量が調整 できます
- D. プライバシーエリア:画面上で映したくない場所 をカバーすることができます
- E. 人型検知枠 :人を検知した時、四角枠を 表示します

(5) ストレージ設定: 参照 P11

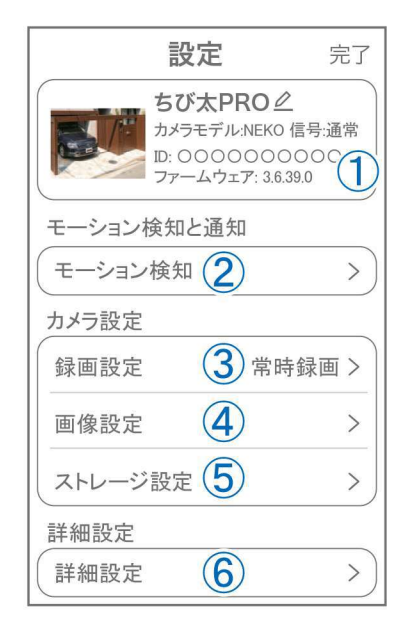

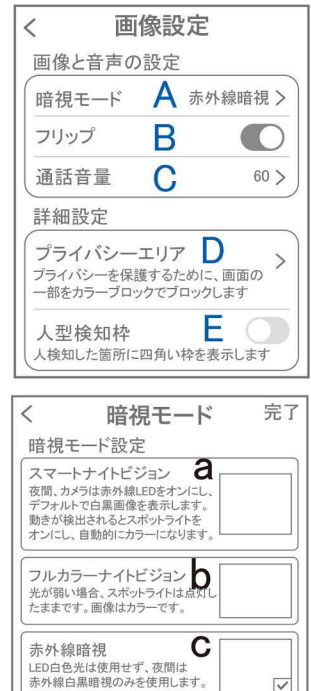

白黒 0

カラー e

### ■ 詳細設定

各種設定

- L. インジケーター:デバイスの動作ライトの ON/OFF
- M. デバイス音声通知:日本語を選択ください
- N. WiFi の信号強度を表示します
- ○. 時間同期:カメラ時間をスマートフォンに 同期します
- P. タイムゾーン設定: GMT+9:00を選択ください
- Q. サマータイム:サマータイムを設定できます

#### セキュリティ設定

- R. パスワードの変更設定ができます
- S. Alexa サービス認証:本機非対応
- T. カメラを再起動します
- U. カメラを削除します

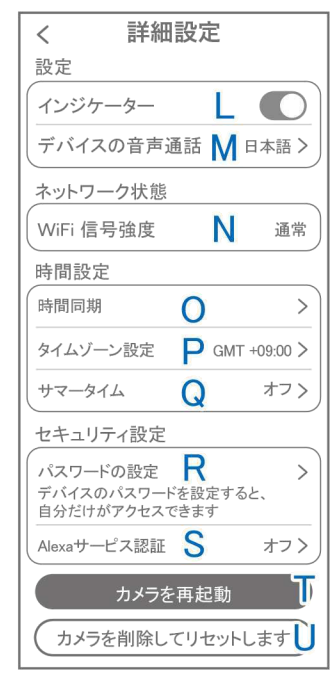

# 10 モーション検知 (モーション録画設定)

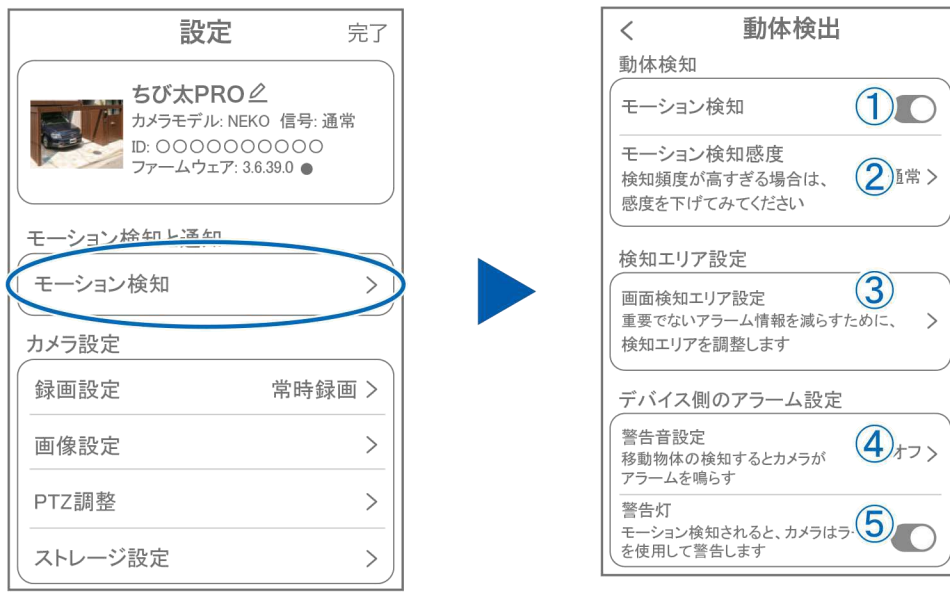

### 【☆】→【モーション検知】

- 1モーション検知をONにしてください
- ②モーション検知感度:感度調整が出来ます
- ③画面検知エリア設定:感知エリアを設定できます
- 4.警告音設定 :移動物体を検知するとカメラから警告音がでます
- ⑤警告灯 :検知すると白色LEDを点灯して警告します

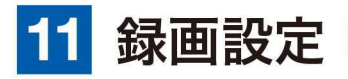

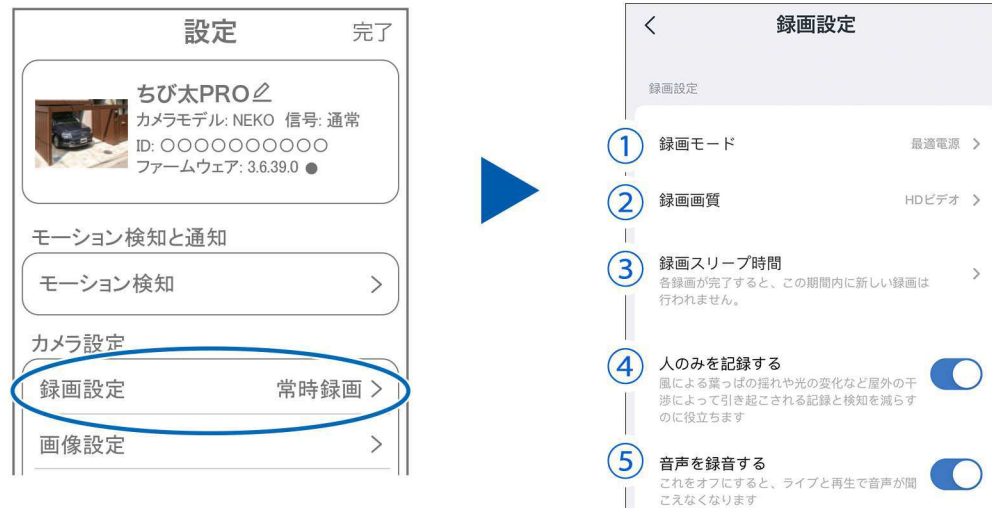

### 【 ☆ 】→【録画設定】

- 1 録画モード
	- A.最適電源 :検知された後、録画時間を 5秒、10秒、20秒、30秒間 と選択できます
	- B.最適録画 :モーション検知後、モーション B が終わるまで録画します
	- C.常時録画 :常に録画しますが、電池の消 耗が激しい為、お勧めしません
- ② 録画画質: HDビデオ(高画質) / SDビデオ(標準) を選択できます
- 3録画スリープ時間: 録画が完了したのち、すぐに録画 するのではなく指定の時間録画を 止める機能です
- 注意 <u>/i</u> 電池の消耗を考え、常時録 画はお勧め出来かねます。

録画方法選択 最適雷源

最適録画

常時録画

(5秒) (10秒)

キャンセル

<del>~~~~</del>~<br>検知されたときにビデオクリップを録画します。ビデ<br>オクリップの長さを設定できます

モーション検知時、動きが終わるまでビデオを録画し<br>ます

**や時録画**<br>ビデオを継続的に録画します。パッテリー残量が50:<br>下回ると、自動的に録通な監視モードに切り替わります<br>下のこと、自動的に録通な監視モードに切り替わります。<br>メラがプラダイン電源で動作する場合にのみ推奨され<br>ます

 $\odot$ 

 $(20)$   $(30)$ 

 $\mathsf{A}$ 

C

4人のみを記録する: 人の形に反応して録画します

(5) 音声を記録する: 録画データに音声を記録します

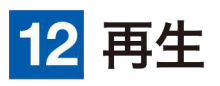

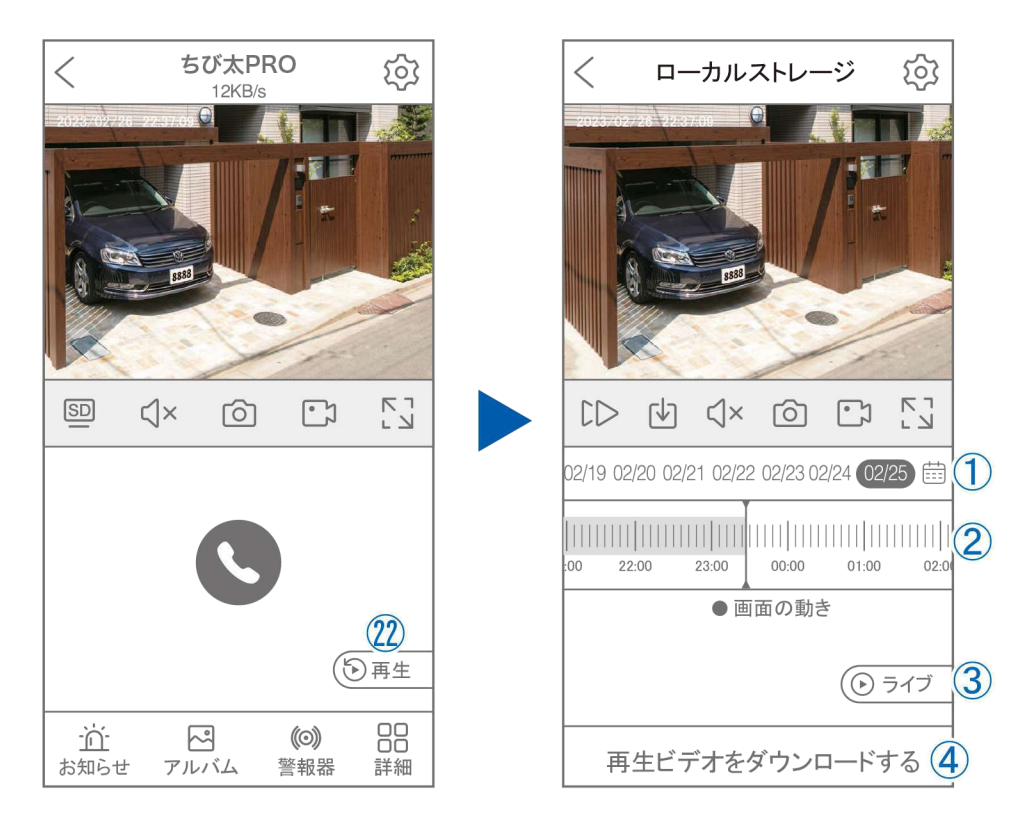

映像を見ている時に ② をタップすると SD カード録画 再生モードに 移行します

- (1) 画面中央のカレンダーマークをタップす ると日付を変更できます
- ② タイムバーから再生したい時間帯にスラ イドして再生をしてください 日付の下の青点があるとデーターがあり ます

薄い肌色:常時録画

濃い肌色:動体検知(モーション検知)

- ③ ライブ: ライブ画面に戻ります
- ④ 再生ビデオをダウンロードする:映像リスト が表示されますのでタップしてください
- 5 タイムバーをピンチすることで 時間帯を広げる事ができます。

パソコンでの再生 (音声不可)

カメラからマイクロ SD カードを取り出してパソコンに認識させると 再牛できます

GOM Player 又は VLC Player をダウンロードして再生してください

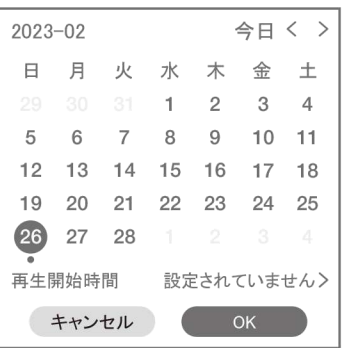

1) を押すと上図 画面が表示します

 $1$  [  $1$   $1$   $1$   $1$   $|$   $|$   $|$ 

 $\mathbf{G}$ 

 $\perp$   $\perp$ 

 $111111$ 

18:40

#### 13 共有(シェア) 複数のスマートフォンで共有(シェア)する デバイス グループ ※複数のスマートフォンでシェアする場 ちび太PRO 合シェアされたスマートフォンには通 **ID: IPC888888 44 THE 28 16**

知が来ません

5 カメラ登録を参考に 1台目のスマートフォンにカメラを登録し てください 2台目のスマートフォンにアプリ (WTW-EAGLE)をインストールしてくだ さい1台目のスマートフォンにカメラの映

【共有】①番をタップしてください

キャンセル

共有の権限

ビデオ再生

警報通知

常に有効

カスタム

設定

 $\overline{\left\langle \right\rangle }$ 

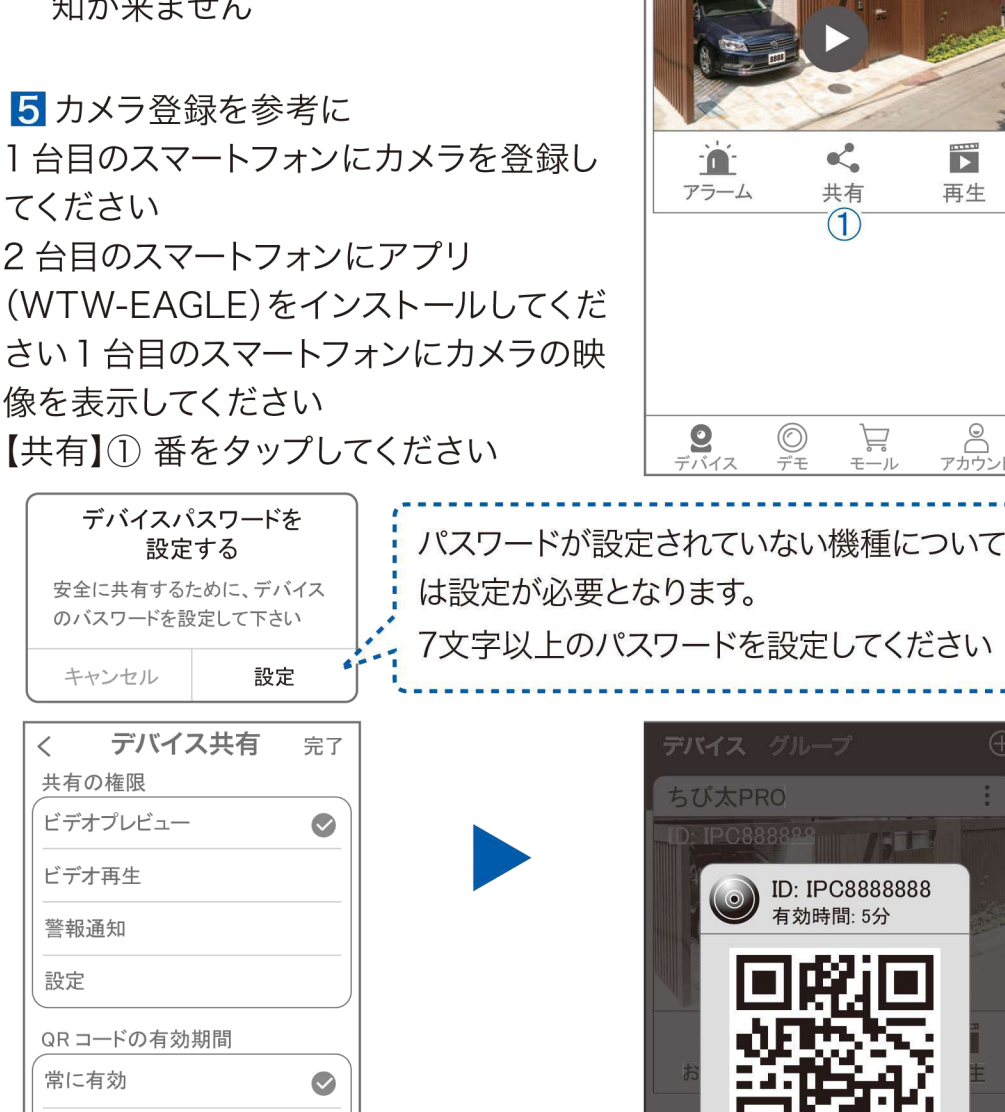

共有

 $\bigoplus$ 

 $\ddot{\cdot}$ 

共有先へのアクセス権限選択後 右上の【完了】をタップしてください QR コードが表示したら 2 台目の スマートフォンのアプリ (WTW-EAGLE)を起動してください 【 + 】ボタンをタップしてください

5分

1台目のスマートフォンに表示されている QR コードを 2 台目のスマートフォンでスキャンしてください スキャンが完了すると共有完了です シェアの QR コード有効時間を設定できます (参照)全ての権限を許可する場合、全てにチェックを入れます。すぐにシェ アできない場合、有効期限を常に有効にしておくと後からでも有効になり

# 14 グループ (マルチ)画面設定方法

【WTW EAGLE】アプリを利用するデバイスが複数台ある場合マル チ画面で見ることが可能です。

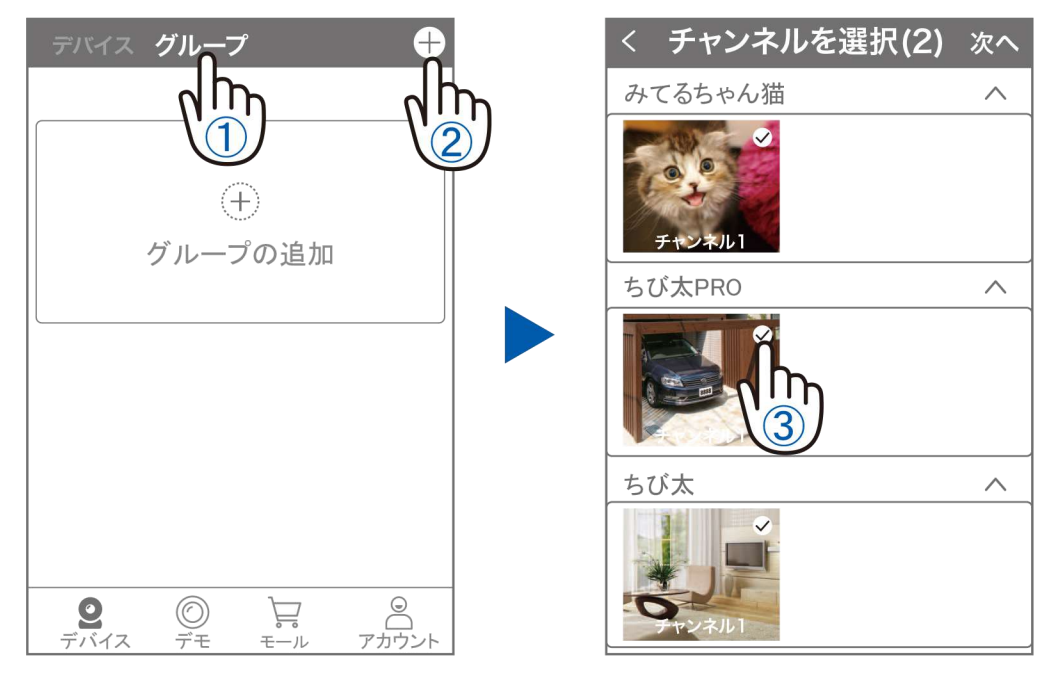

- ①【グループ】をタップします。
- ②【 + 】をタップします。
- ③ 複数台のリストが表示されますので写真をタップし、リストに追加 します

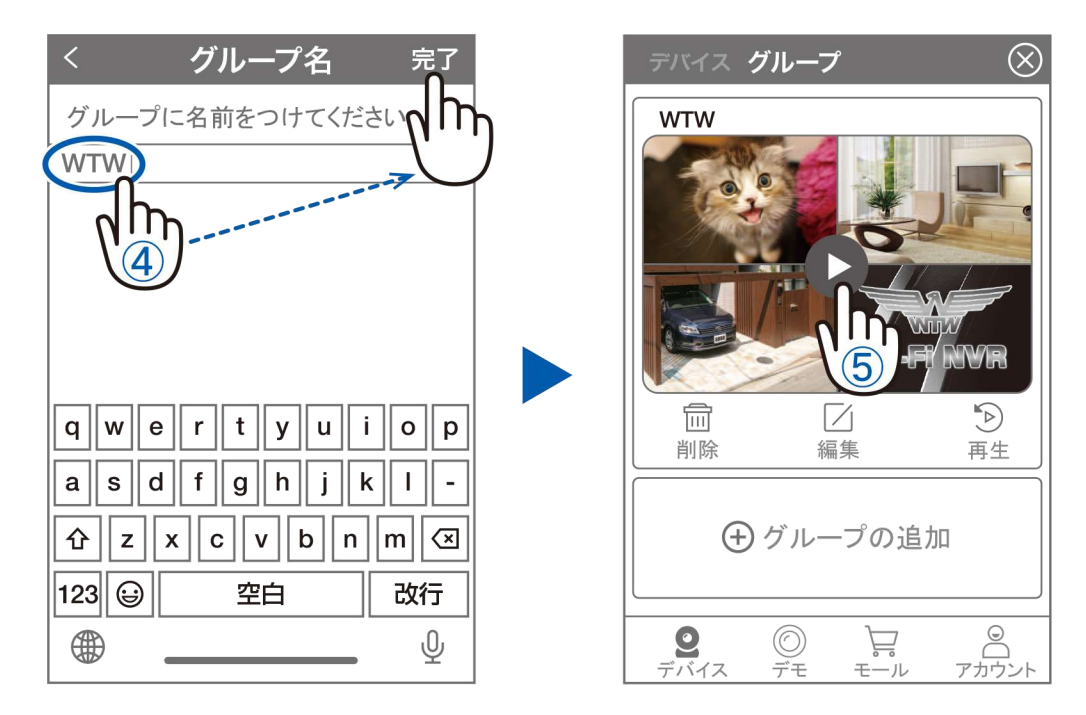

- ④ グループ名を入力します (任意)、【完了】をタップして終了です
- 5 デバイスの画面に新規にグループ割りされた写真が作成されます。 4画面もしくは8画面で見ることが可能です。
- 注意)シェアされたカメラは、リストアップされませんのでグループに 加える事はできません。

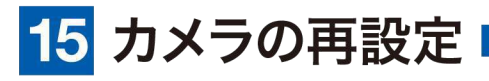

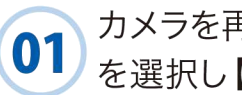

カメラを再設定する際は、【:】 を選択し【削除】してください

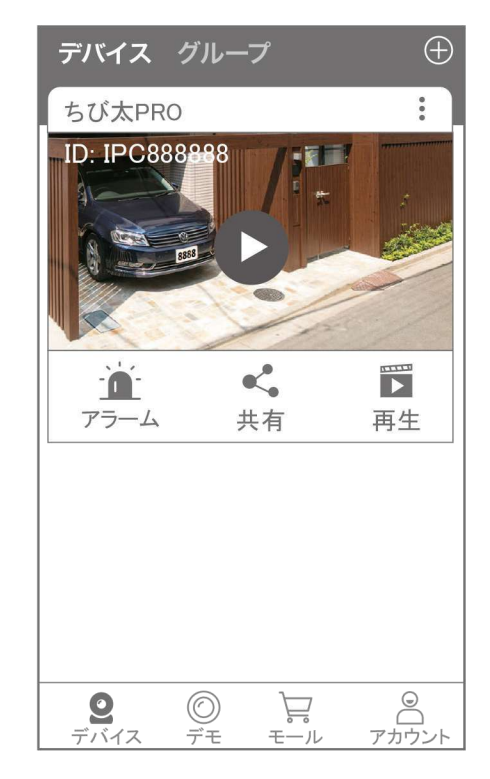

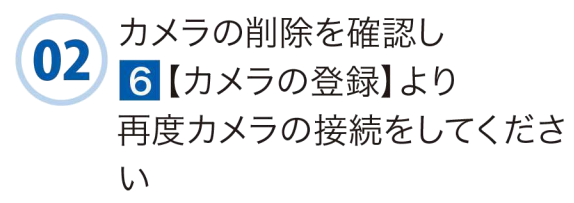

2024年02月14日 第1版

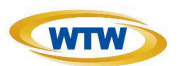

### 保証書

本書は本書記載内容により、無料修理を行うことをお約束するものです。

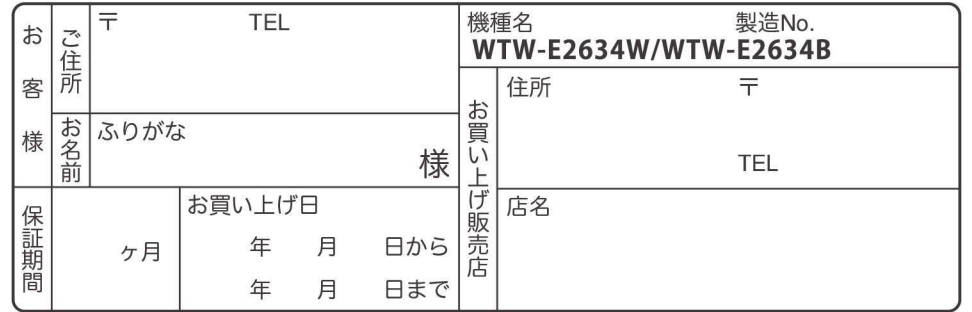

販売店様へのお願い:本保証書に貴店の記入認印、及びお買い上げ日の記入のないものは無効です ので、必ずご記入ください。

#### 保証規定

この保証書は、本書に明記した期間、条件のもとにおいて無償修理をお約束するものです。したがって、この保 証書によってお客様の法律上の権利を制限するものではありませんので保証期間経過後の修理などについて ご不明の場合はお買い上げ販売店または弊社にお問い合わせ下さい。

1. 取扱説明書等の注意に従った正常な使用状態で万一故障した場合には、保証期限内無償修理をさせて頂き ます。

2. 保証期間内においても、次のような場合には有償修理となります。

- (イ)本保証書のご提示がない場合。
- (ロ)本保証書の所定事項の未記入、字句を書き換えられたもの、及び販売店名の表示のないもの。
- (八)お買い上げ後の取付場所の移動・輸送・事故・落下等による故障または損傷。
- (二)火災·地震·落雷·水害·塩害·公害その他の天災地変及び異常電圧·指定外の使用電源などによ る故障または損傷

(ホ)ご使用上の誤り、不当な修理・調整・改造による故障及びそれらが原因により生じた故障、または故 障の原因が本製品以外の機器等にある場合。

- (へ)本来の目的以外にご使用された場合の故障及び損傷。
- (ト)製品番号の改変及び取リ外した製品。
- (チ)トランジスター・ケーブル等消耗品に類するもの。
- (リ)他の要因・取付不備・電波障害・設備場所などにより正常に動作しない場合。
- 3. 修理を依頼される場合には、お買い上げの販売店または弊社サービス係へ保証書を添えてご持参下さい。 やむを得ず郵送される場合は、送料をご負担下さい。
- 4. 本保証書は再発行致しませんので紛失しないよう大切に保管して下さい。
- 5. この保証書は日本国内のみについて有効です。 This warranty is valid only in Japan
- 6. 予告なしに当機種のモデルチェンジ、改良などを行うことがありますが、お買い上げの製品に関しましては改 良などの申し受けを致しません。

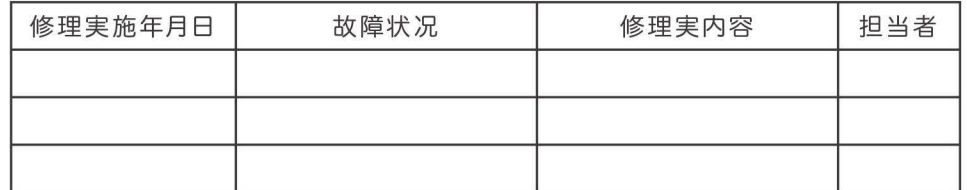